# **APU メールをメールクライアントの Outlook から利用する方法(共有メール編)**

Ver.1.0

2018 年 8 月 1 日

「★」の表示されている目次については、マニュアル「APU メールをメールクライアントの Outlook から 利用する方法(個人メール編)」を参照ください。

「☆」の表示されている目次については、マニュアル「APU メールを Web ブラウザから利用する方法 (共有メール編) 」を参照ください。

目次

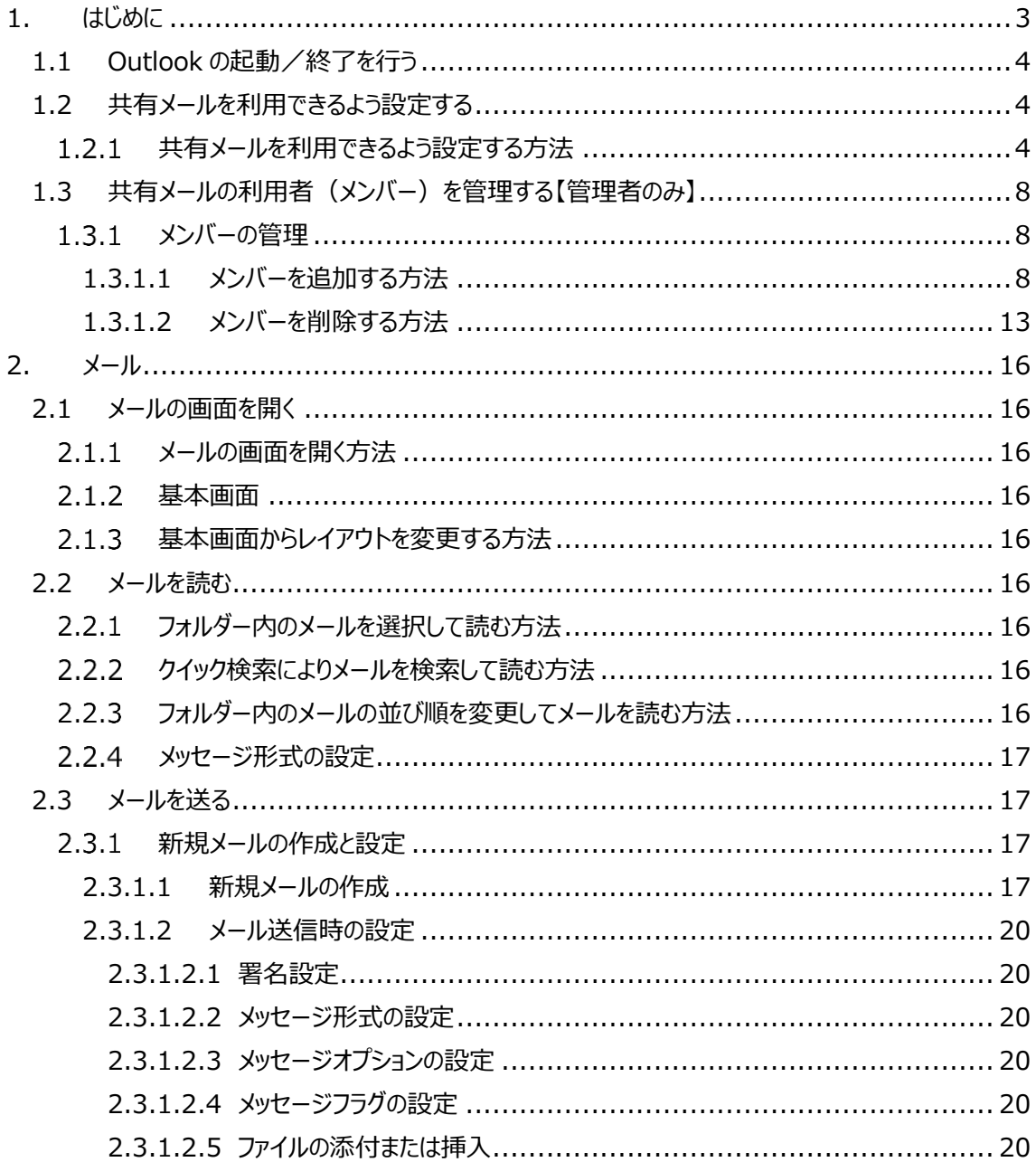

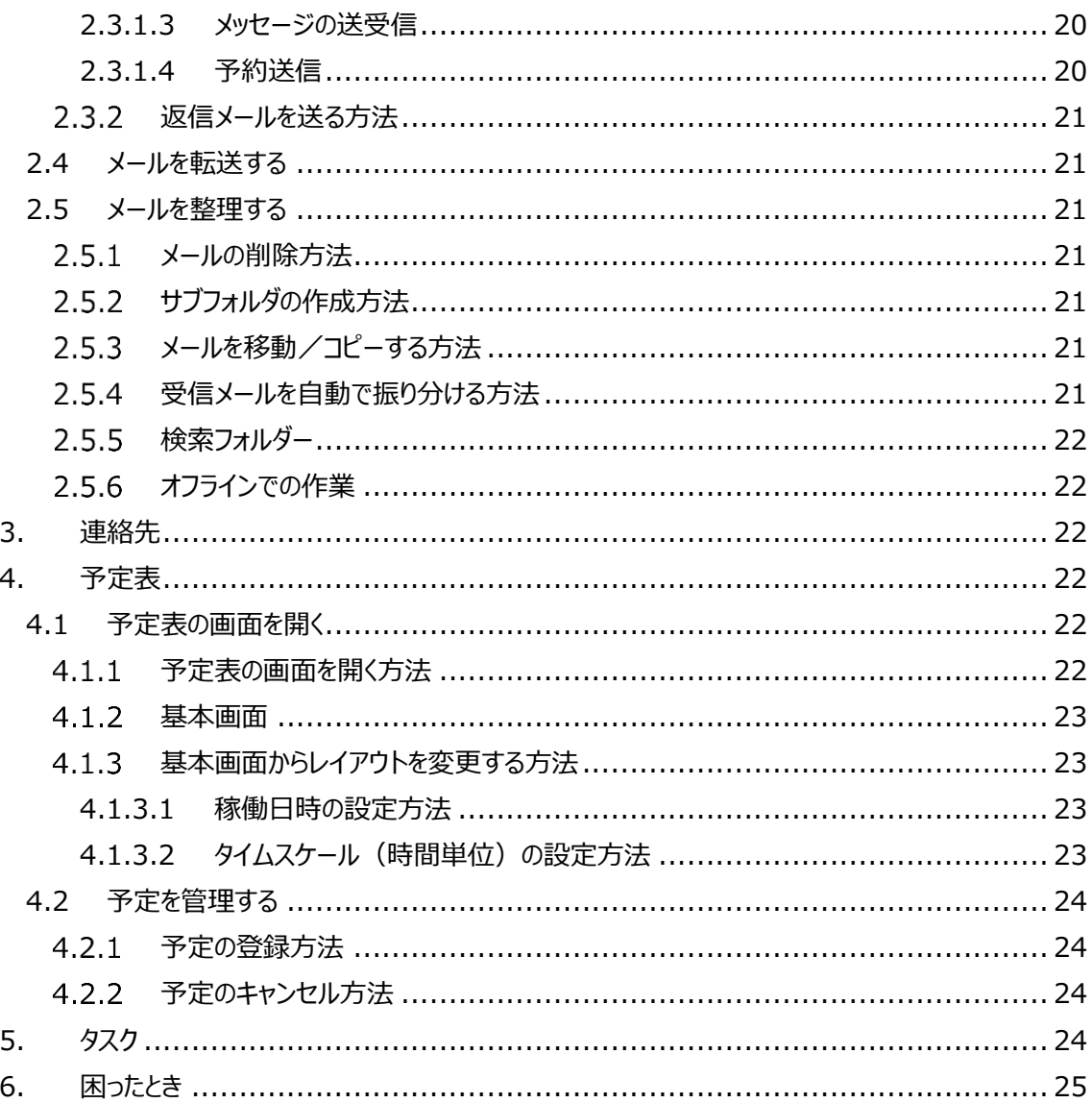

# <span id="page-3-0"></span>**1.はじめに**

本書は、メールクライアントの Outlook にて共有メールを使うための手順を記載しています。

なお、メールクライアントの Outlook で APU の個人メールを使用するための基本的な操作については 「APU メールをメールクライアントの Outlook から利用する方法(個人メール編)」に記載している内容 を参照してください。

また、本書では Web ブラウザで利用する APU メールを「Outlook on the web」、メールクライアントで 利用する APU メールを「Outlook」と記載しています。

#### **■共有メールについて**

共有メールは、1 つのメールアドレスを複数人で利用することが可能なメールアドレスです。 例えば、部課・事務室の問合せ窓口用として複数の担当者が受信メールを閲覧したり、部課・事務室か らの案内を行うために統一されたメールアドレスからメールを送信するために利用することができます。

#### **■共有メールを利用する際の注意事項**

- ・ 共有メールを利用するには、各利用者が各自のユーザーID でサインインした上で、共有メールを操作 する必要があります。
- ・ 共有メールを利用するには、各共有メールの管理者にアクセス許可登録してもらう必要があります。
- ・ 受信メールに対する返信や新規メールを送信する際は、送信担当者を決め、二重の送信などが無い ように気を付けてください。
- ・ 共有メールの利用者のうち誰か1人がメールの削除を行うと他の利用者も該当のメールを閲覧できな くなります。
- ・ 共有メールの利用者のうち誰か1人がメールを「既読」の状態に変更すると他の利用者がメールの一 覧を表示した際にも該当のメールは「既読」の状態で表示されます。

#### **■メール機能に関する注意事項**

メール機能に関する各種制限等の注意事項については、個人メールに準じています。 詳しくは、マニュアル「APU メールをメールクライアントの Outlook から利用する方法 (個人メール編)」 を参照下さい。

# <span id="page-4-0"></span>**1.1 Outlook の起動/終了を行う**

起動/終了の方法については、マニュアル「APU メールをメールクライアントの Outlook から利用する方 法(個人メール編)」を参照下さい。

# <span id="page-4-1"></span>**1.2 共有メールを利用できるよう設定する**

#### <span id="page-4-2"></span>**共有メールを利用できるよう設定する方法**

[ファイル]をクリックします。

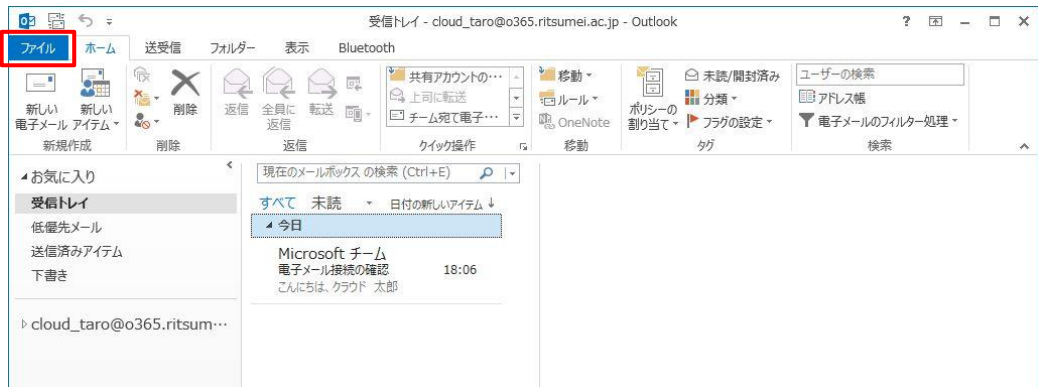

[情報] - [アカウント設定] - [アカウント設定]をクリックします。

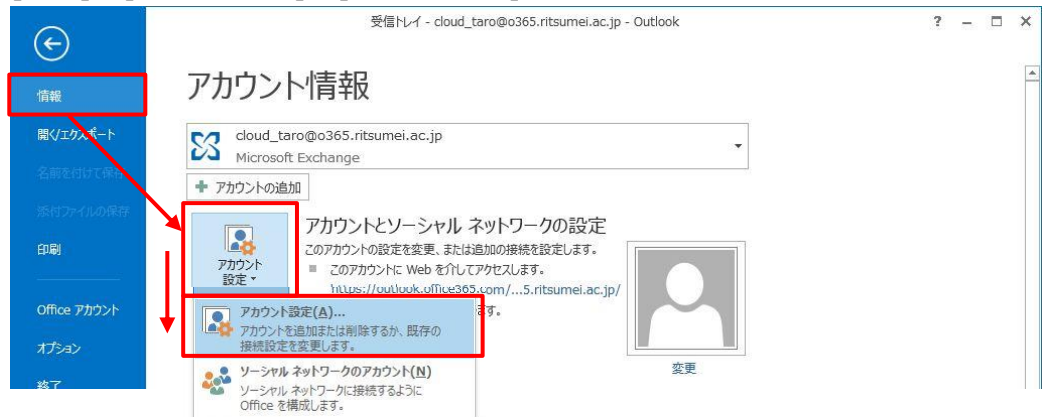

[データファイル]タブを開き、[ご自身のメールアドレス]を選択し、[設定]をクリックします。

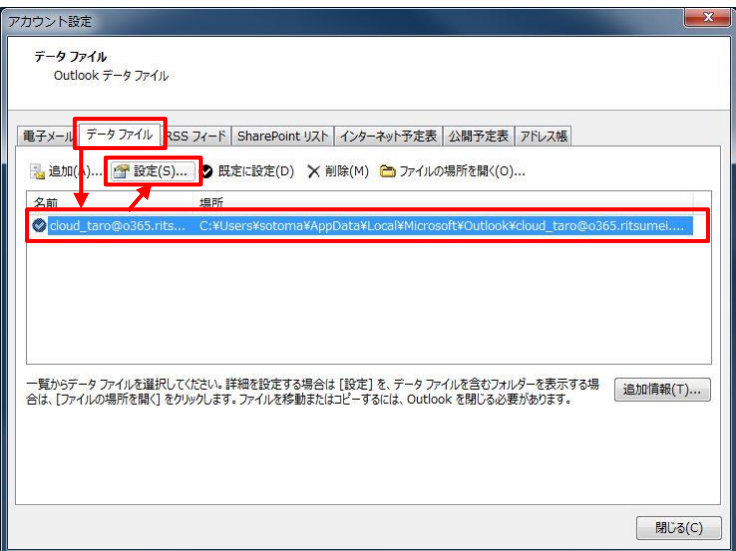

[詳細設定]タブを開き、[追加]をクリックします。

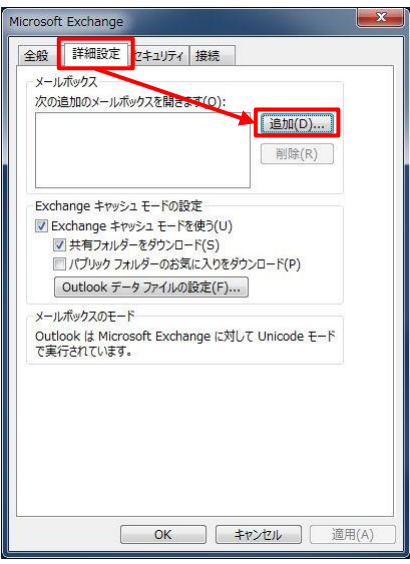

[共有メールアドレス]を入力し、[OK]をクリックします。

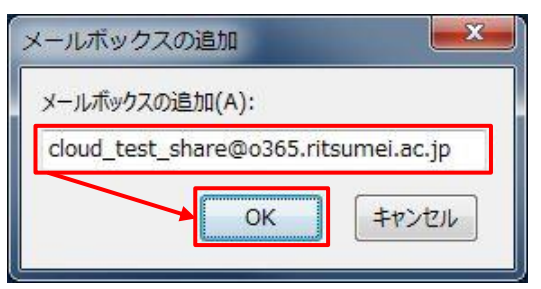

[共有メールアドレス]が追加されているのを確認し、[OK]をクリックします。

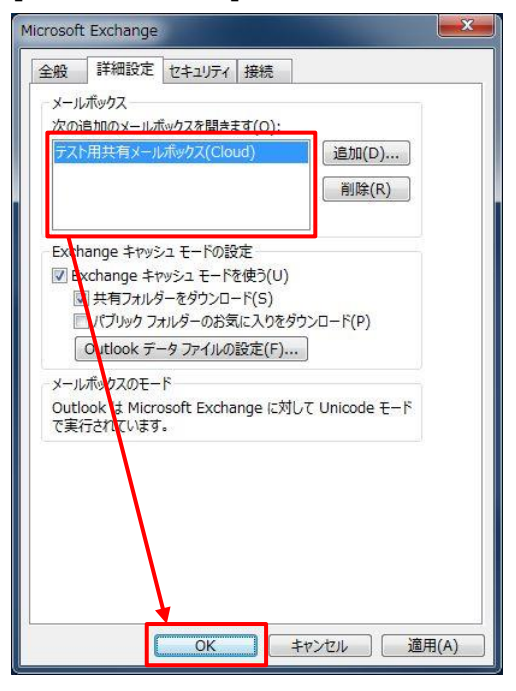

[閉じる]をクリックします。

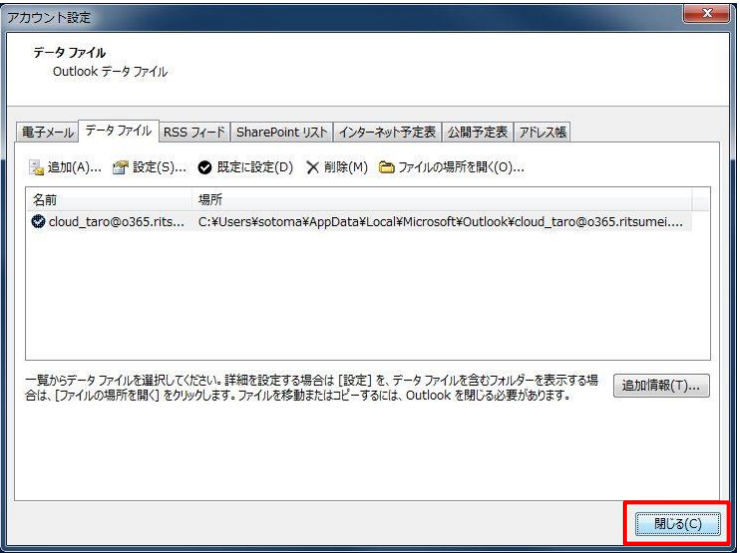

#### [共有メールアドレス]が表示されていれば、設定完了です。

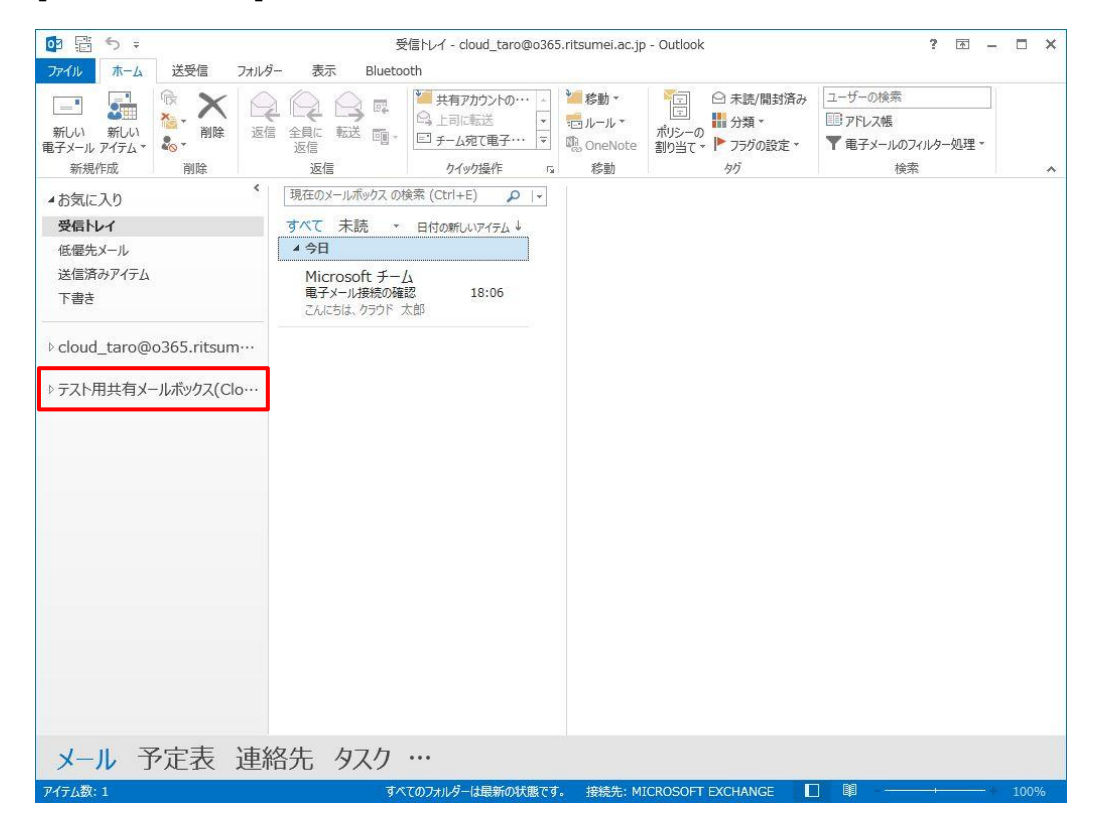

# <span id="page-8-0"></span>**1.3 共有メールの利用者(メンバー)を管理する【管理者のみ】**

Outlook で共有メールを利用するメンバーのメールアドレスを追加します。Outlook で設定した内容は、 Outlook on the web にも反映されます。

ただし、Outlook on the web で既に設定している場合は、作業の必要はありません。

**<注意>**

**学内のメールアドレス以外は、メンバーに登録することができません。 管理者の追加・消去などの変更は、Outlook では行えません。Outlook on the web で設 定してください。**

# <span id="page-8-1"></span>**メンバーの管理**

<span id="page-8-2"></span>1.3.1.1 **メンバーを追加する方法**

Outlook を起動し、[アドレス帳]をクリックします。

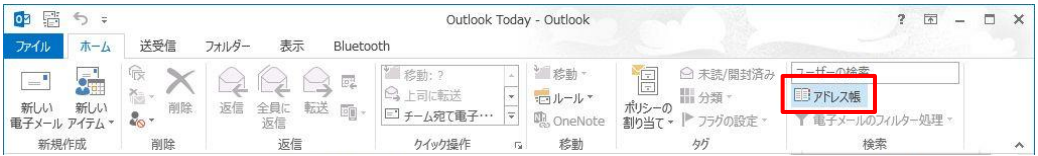

[名前のみ]を選択し、検索フィールドに「共有メールアドレスのアクセス権管理用グループ」を入力しま す。表示された[共有メールアドレスのアクセス権管理用グループ]をダブルクリックします。 ※「共有メールアドレスのアクセス権管理用グループ」とは、共有メールアドレスの前に「shared-mbox-admins-△ △-」を付加したものです。(△△の部分は共有メールアドレスのサブドメインです。利用者の身分や所属により異なり ます。)

例)共有メールアドレスが「o365t429@st.ritsumei.ac.jp」の場合は、「shared-mbox-admins-sto365t429@st.ritsumei.ac.jp」となります。

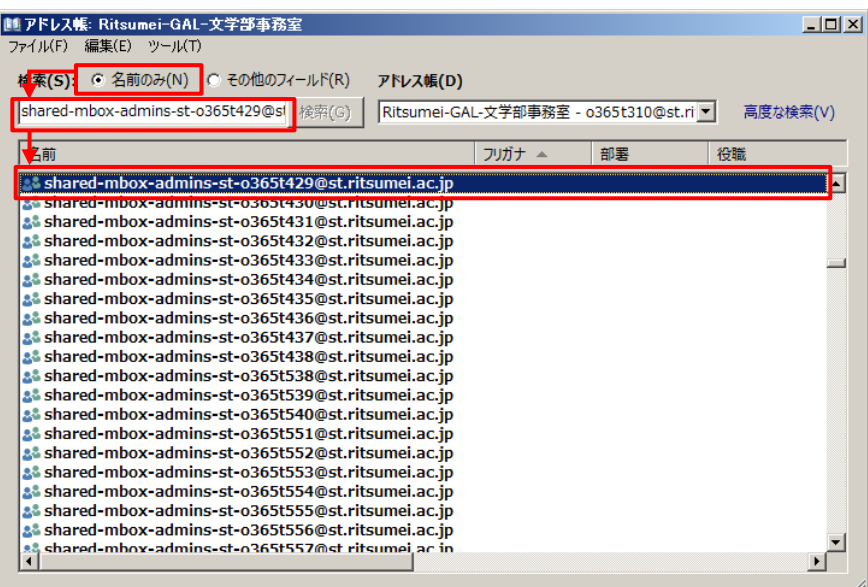

[全般]タブを選択し、[メンバの変更]をクリックします。

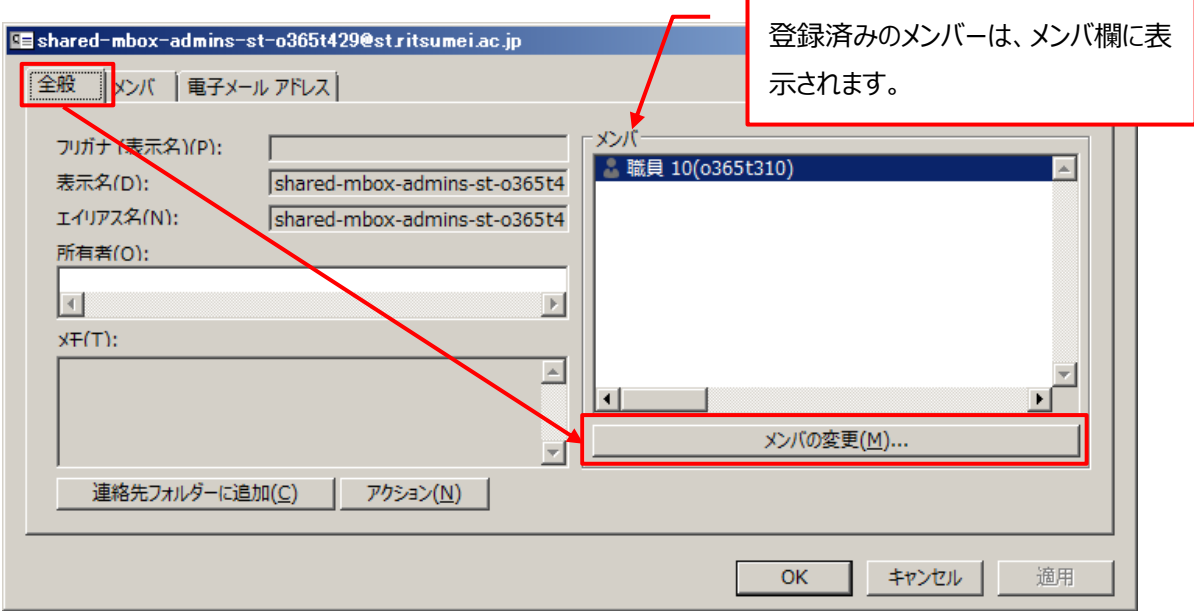

[追加]をクリックします。

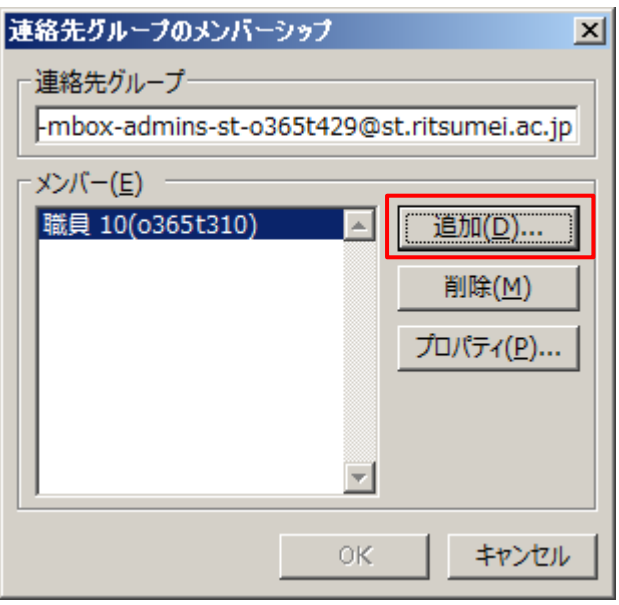

[名前のみ]を選択し、検索フィールドから追加メンバーを検索します。表示された追加メンバーを選 択し、[追加]をクリックします。

また、追加メンバーが複数名の場合は、続けて追加し、[OK]をクリックします。

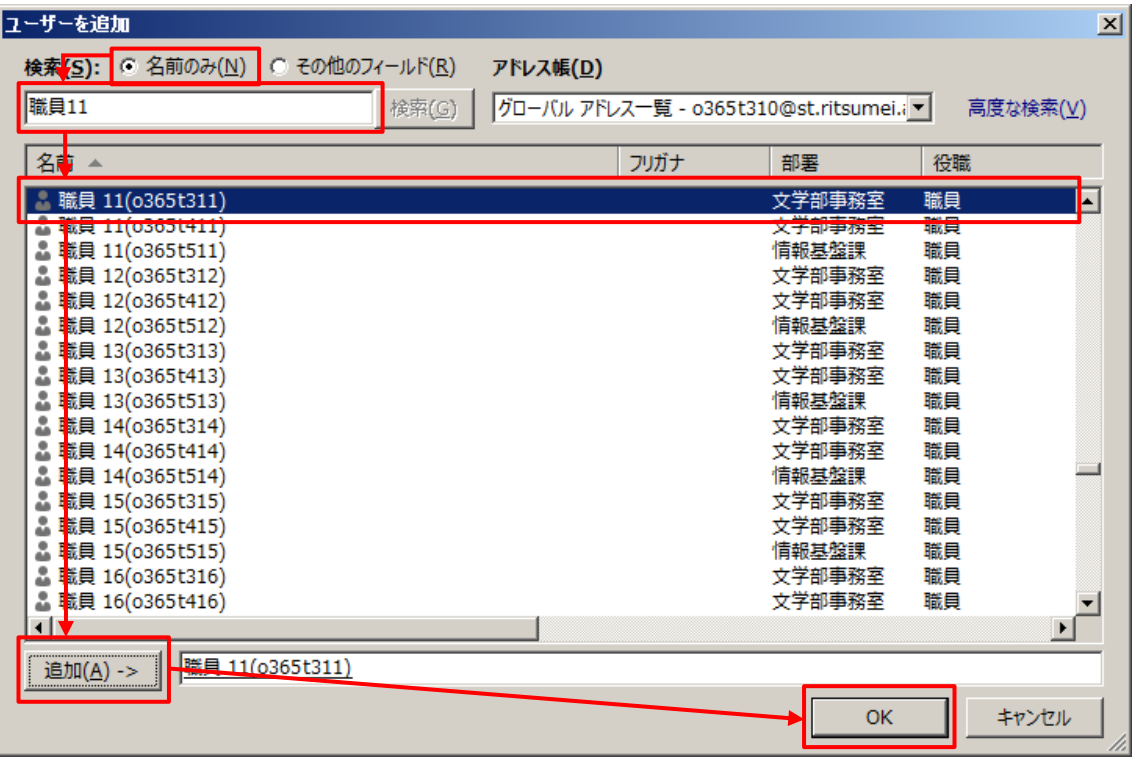

追加したメンバーを確認し、[OK]をクリックします。

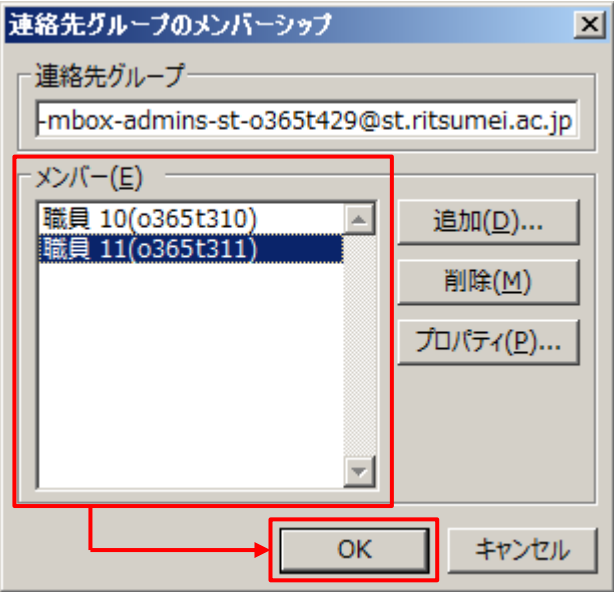

再度、追加メンバーを確認し、間違いなければ[OK]をクリックします。

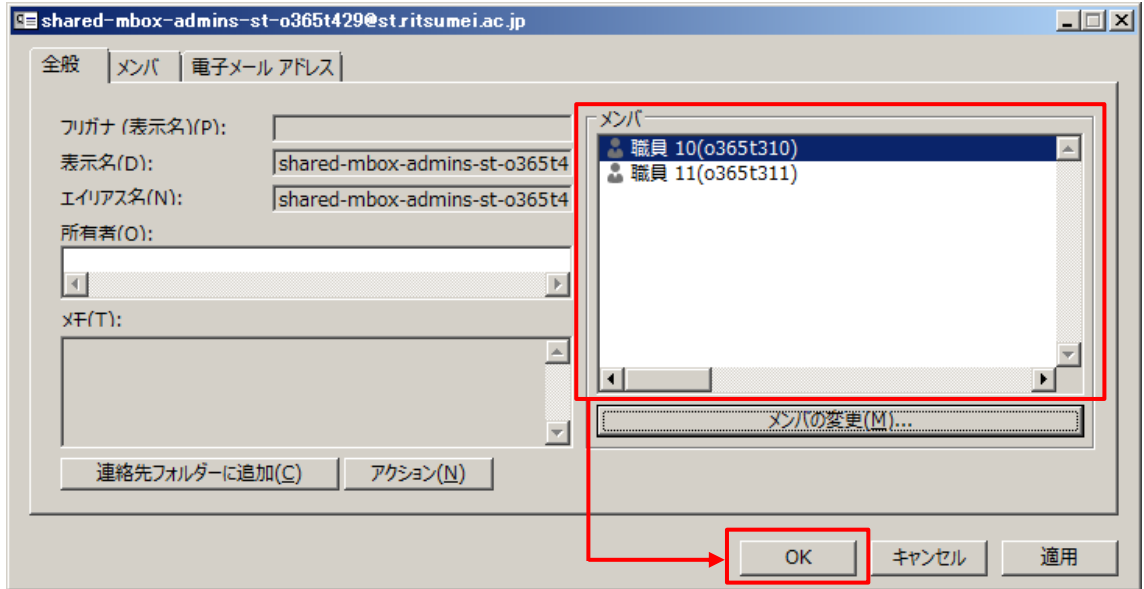

### <span id="page-13-0"></span>1.3.1.2 **メンバーを削除する方法**

Outlook を起動し、[アドレス帳]をクリックします。

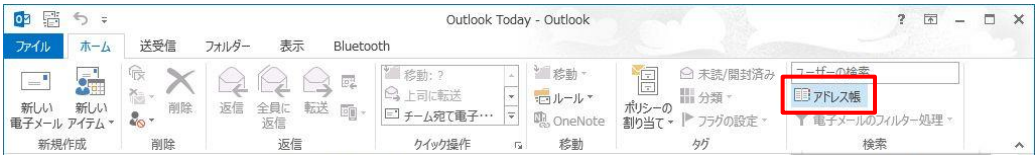

[名前のみ]を選択し、検索フィールドに「共有メールアドレスのアクセス権管理用グループ」を入力しま す。表示された[共有メールアドレスのアクセス権管理用グループ]をダブルクリックします。  $\mathbb{X}$ 「共有メールアドレスのアクセス権管理用グループ」とは、共有メールアドレスの前に「shared-mbox-admins- $\triangle$ △-」を付加したものです。(△△の部分は共有メールアドレスのサブドメインです。利用者の身分や所属により異なり ます。)

例)共有メールアドレスが「o365t429@st.ritsumei.ac.jp」の場合は、「shared-mbox-admins-sto365t429@st.ritsumei.ac.jp」となります。

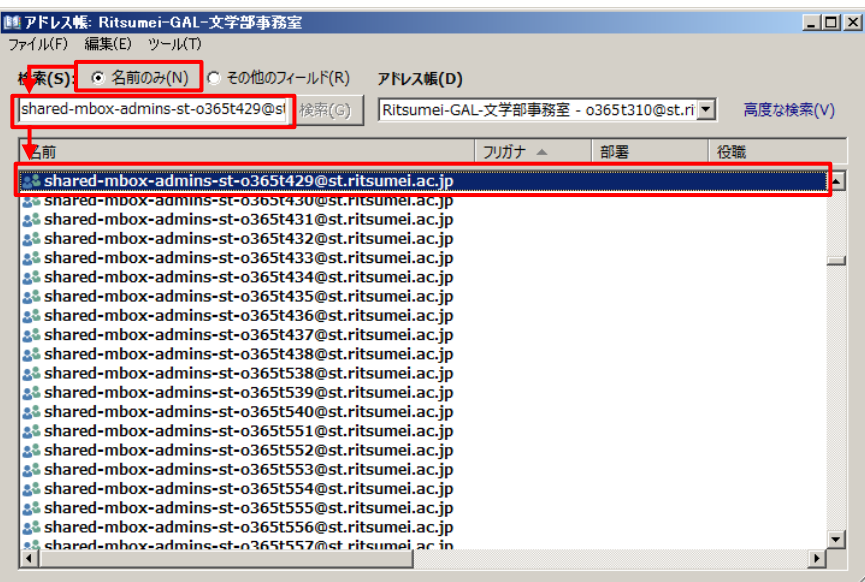

[全般]タブを選択し、[メンバの変更]をクリックします。

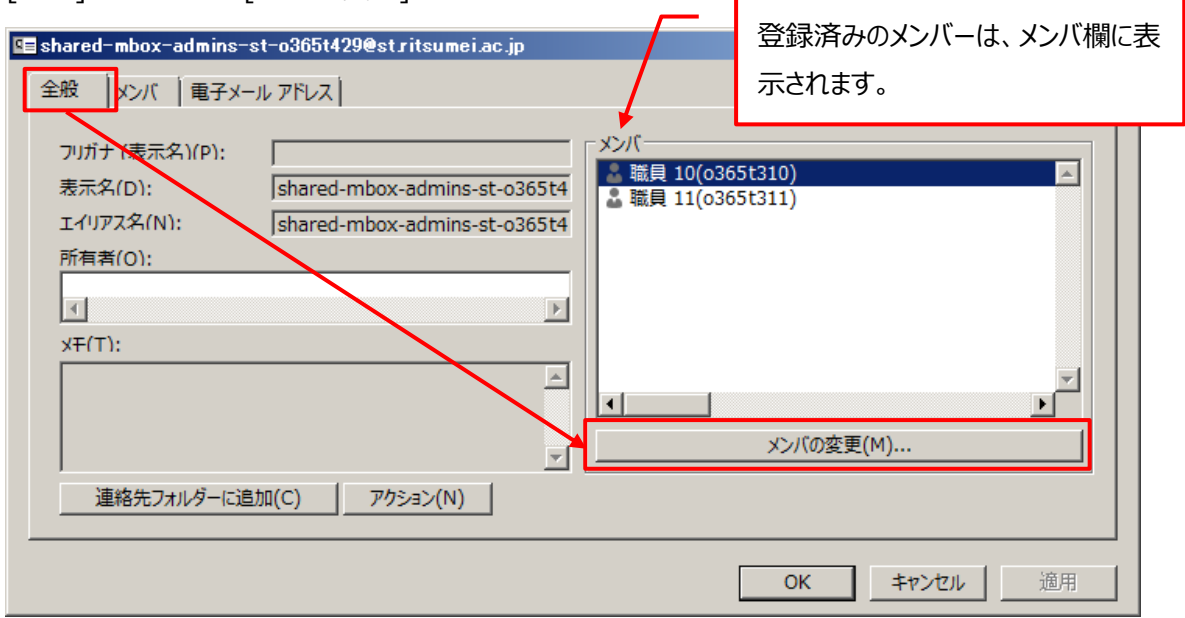

削除したい、メンバーを選択し、[削除]をクリックします。

※間違えて、他のメンバーを削除しないよう気をつけて作業してください。

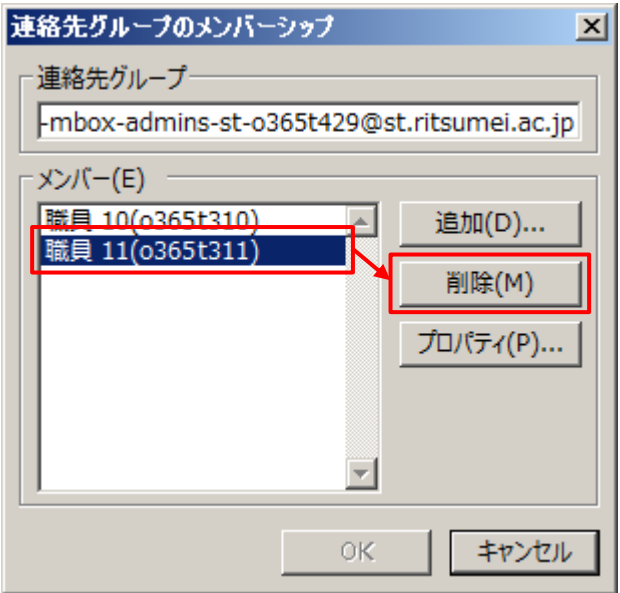

メンバーが削除されていることを確認し、[OK]をクリックします。

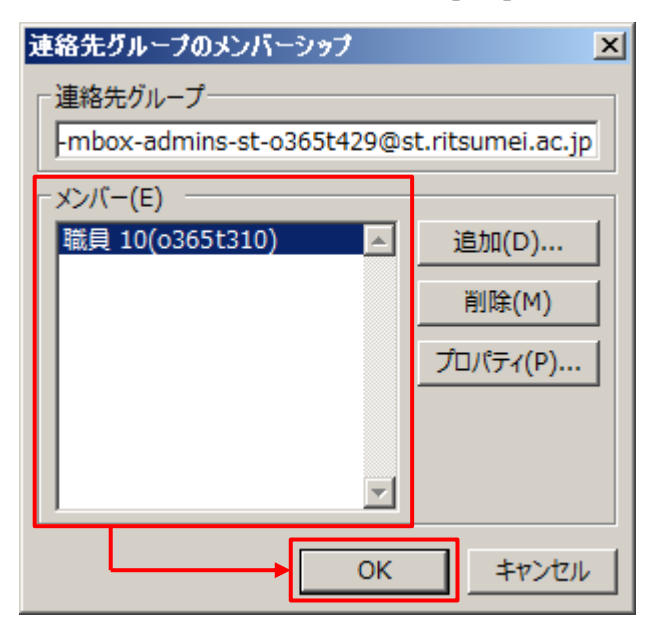

再度、メンバーが削除されていることを確認し、間違いなければ[OK]をクリックします。

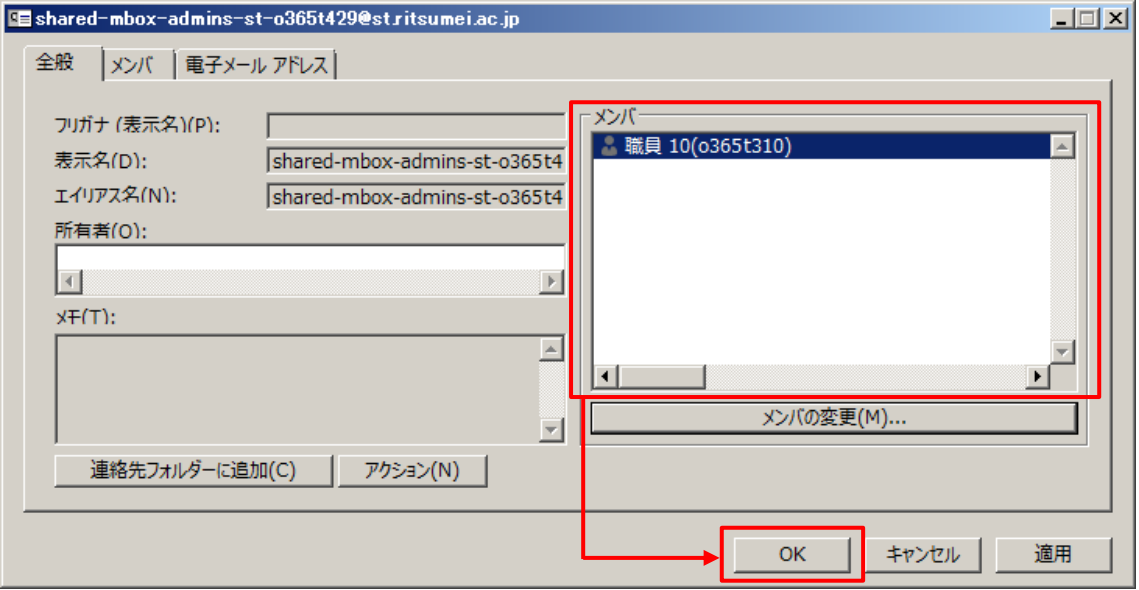

# <span id="page-16-0"></span>**2.メール**

## <span id="page-16-1"></span>**2.1 メールの画面を開く**

#### <span id="page-16-2"></span>2.1.1 メールの画面を開く方法

メールの画面を開く方法については、マニュアル「APU メールをメールクライアントの Outlook から利用する 方法(個人メール編)」を参照下さい。

#### <span id="page-16-3"></span>**基本画面**

基本画面に表示される内容については、マニュアル「APU メールをメールクライアントの Outlook から利 用する方法(個人メール編)」を参照下さい。

#### <span id="page-16-4"></span>**基本画面からレイアウトを変更する方法**

レイアウトの変更方法については、マニュアル「APU メールをメールクライアントの Outlook から利用する 方法(個人メール編)」を参照下さい。

# <span id="page-16-5"></span>**2.2 メールを読む**

#### <span id="page-16-6"></span>**フォルダー内のメールを選択して読む方法**

手順については、マニュアル「APU メールをメールクライアントの Outlook から利用する方法 (個人メール 編)」を参照下さい。

#### <span id="page-16-7"></span>**クイック検索によりメールを検索して読む方法**

検索方法については、マニュアル「APU メールをメールクライアントの Outlook から利用する方法(個人 メール編)」を参照下さい。

#### <span id="page-16-8"></span>**フォルダー内のメールの並び順を変更してメールを読む方法**

変更方法については、マニュアル「APU メールをメールクライアントの Outlook から利用する方法 (個人 メール編)」を参照下さい。

#### <span id="page-17-0"></span>**メッセージ形式の設定**

設定方法については、マニュアル「APU メールをメールクライアントの Outlook から利用する方法(個人 メール編)」を参照下さい。

# <span id="page-17-1"></span>**2.3 メールを送る**

#### <span id="page-17-2"></span>2.3.1 新規メールの作成と設定

<span id="page-17-3"></span>2.3.1.1 **新規メールの作成**

#### **■注意事項**

- ・ メール新規作成時の差出人の表示は、ご自身のメールアドレスが表示されます。共有メールを差出人 として送信する場合は、**毎回、次項の操作手順より差出人を設定してください。**
- ・ 共有メールで受信したメールの返信(Re)や転送(Fw)については、この手順は必要ありません。 ※差出人は共有メールになります。
- ・ 共有メールから送信した場合、送信したメールは、ご自身のメールアドレスと共有メールの「送信済みア イテム」フォルダに保存されます。
- ・ 共有メールで下書き保存した場合、**ご自身のメールアドレスの「下書き」フォルダに保存され、共有メ ールの「下書き」フォルダには保存されません。** 共有メールの「下書き」フォルダを利用したい場合は、「APU メールを Web ブラウザから利用する方法 (共有メール編)」を参照下さい。
- ・ メール新規作成時の署名表示は、個人メールアドレスで設定している署名となります。共有メールで 送信する場合は、適宜署名を選択しなおしてください。
- ・ 共有メールから Bcc を設定して送信した場合、共有メールの「送信済みアイテム」に保存される送信 済みメールには、Bcc に設定したメールアドレスが表示されません。 そのため、次のいずれかの方法にて確認してください。
	- ◆ご自身のメールアドレスの「送信済みアイテム」に保存されている送信済みメールから確認をする。
	- ◆Outlook on the web で開いた共有メールからメールを送信し、「送信済みアイテム」の送信済み メールから確認する。

#### **■操作手順**

[新しい電子メール]をクリックします。

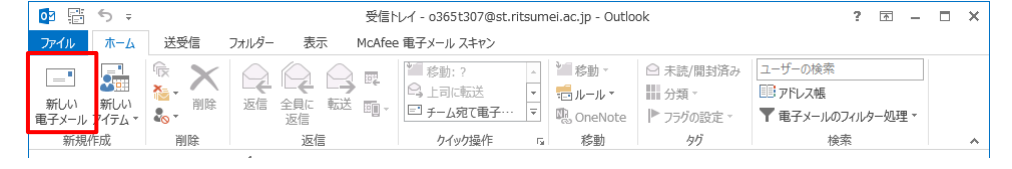

[差出人]を表示します。(既に表示されている場合は、項番③に進んでください。) [オプション]タブから、[差出人]をクリックします。

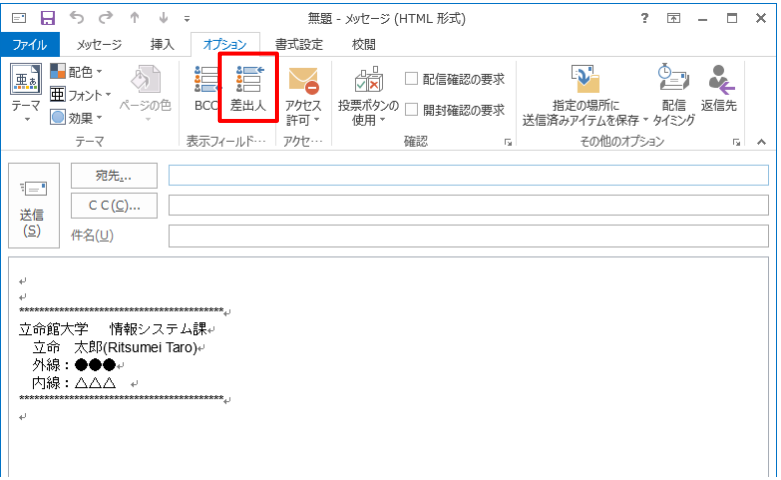

[差出人]をクリックし、[他のメールアドレス…]を選択します。

※以前入力したことのあるメールアドレスについては、選択肢として表示されることがあります。その場合は、該当のメー ルアドレスを選択してください。

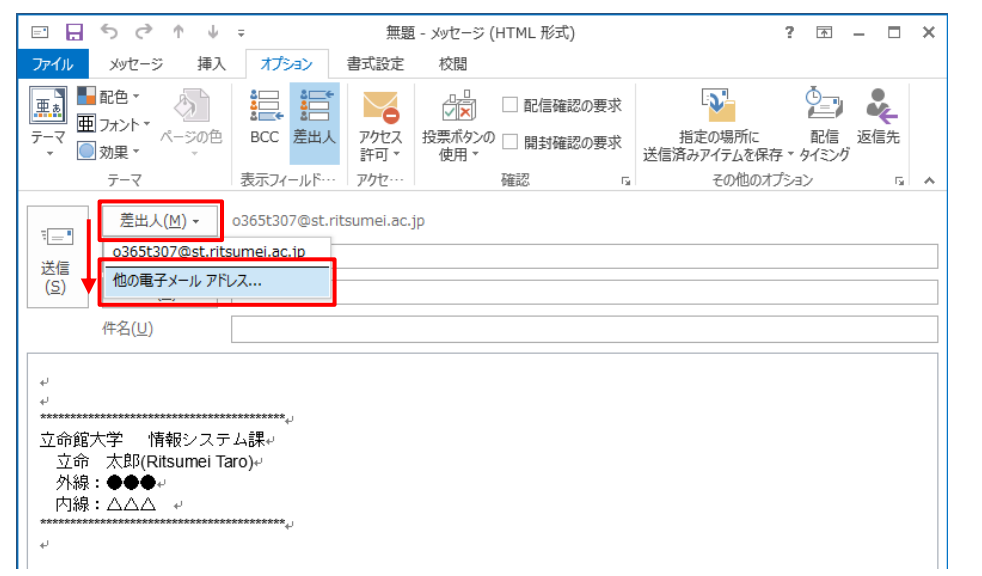

共有メールのメールアドレスを入力し、[OK]をクリックします。

※[差出人]をクリックして、メールアドレス検索をすることもできます。

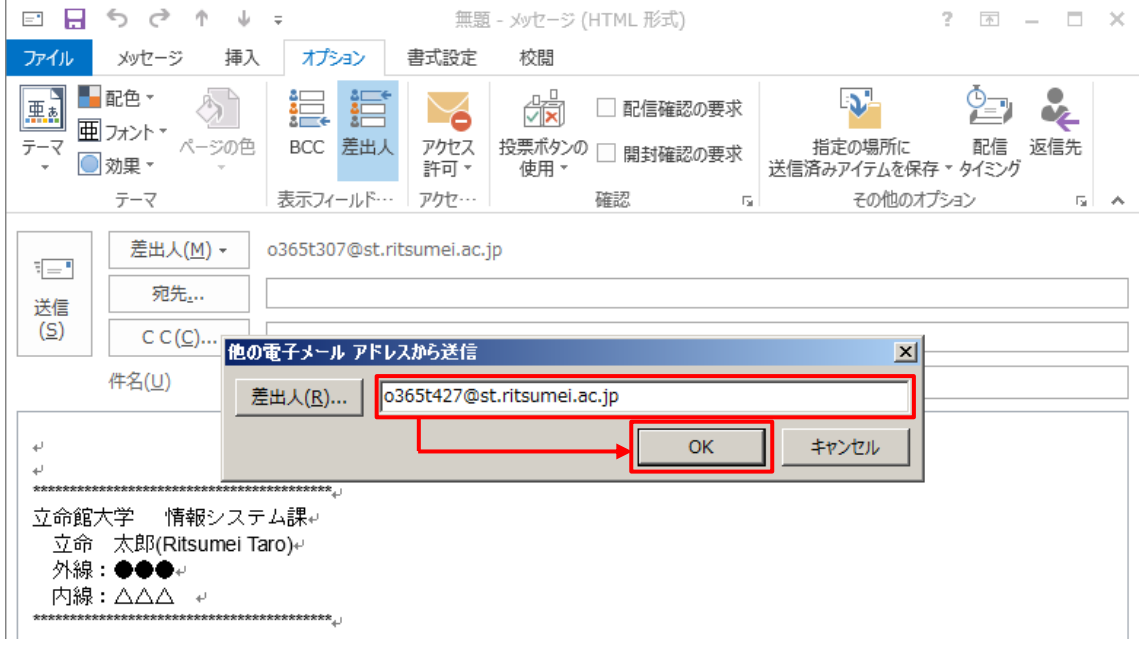

「差出人」が共有メールアドレスに変更されていることを確認し、メールを送信します。

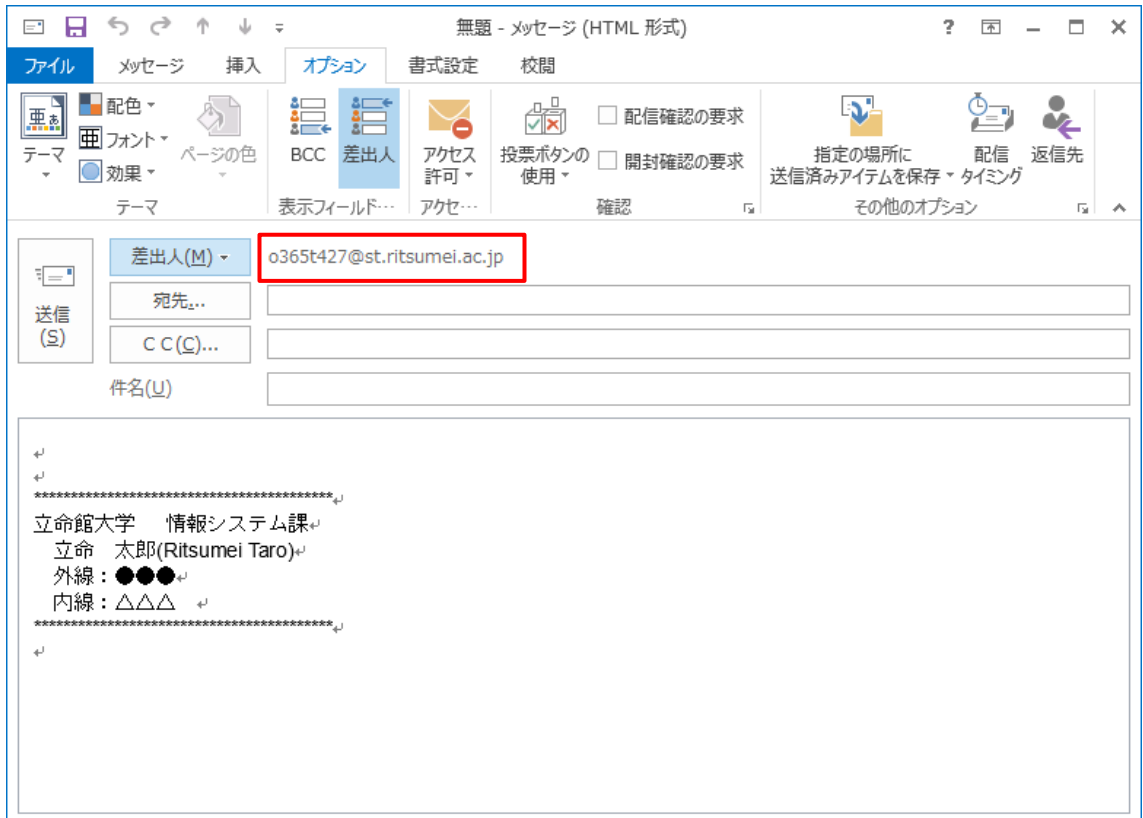

#### <span id="page-20-0"></span>2.3.1.2 **メール送信時の設定**

#### <span id="page-20-1"></span>2.3.1.2.1 **署名設定**

設定方法については、マニュアル「APU メールをメールクライアントの Outlook から利用する方法 (個人 メール編)」を参照下さい。

#### <span id="page-20-2"></span>2.3.1.2.2 **メッセージ形式の設定**

設定方法については、マニュアル「APU メールをメールクライアントの Outlook から利用する方法(個人 メール編)」を参照下さい。

#### <span id="page-20-3"></span>2.3.1.2.3 **メッセージオプションの設定**

設定方法については、マニュアル「APU メールをメールクライアントの Outlook から利用する方法(個人 メール編)」を参照下さい。

#### <span id="page-20-4"></span>2.3.1.2.4 **メッセージフラグの設定**

設定方法については、マニュアル「APU メールをメールクライアントの Outlook から利用する方法 (個人 メール編)」を参照下さい。

#### <span id="page-20-5"></span>2.3.1.2.5 **ファイルの添付または挿入**

設定方法については、マニュアル「APU メールをメールクライアントの Outlook から利用する方法(個人 メール編)」を参照下さい。

#### <span id="page-20-6"></span>2.3.1.3 **メッセージの送受信**

共有メールについては、この機能をご利用いただけません。

#### <span id="page-20-7"></span>2.3.1.4 **予約送信**

設定方法については、マニュアル「APU メールをメールクライアントの Outlook から利用する方法 (個人 メール編)」を参照下さい。

#### <span id="page-21-0"></span>**返信メールを送る方法**

返信メールを送る方法については、マニュアル「APU メールをメールクライアントの Outlook から利用する 方法(個人メール編)」を参照下さい。

## <span id="page-21-1"></span>**2.4 メールを転送する**

#### **共有メールの転送設定は Outlook では行えません。**

共有メールの転送方法については、「APU メールを Web ブラウザから利用する方法(共有メール編)」 を参照下さい。

## <span id="page-21-2"></span>**2.5 メールを整理する**

#### <span id="page-21-3"></span>**メールの削除方法**

削除方法については、マニュアル「APU メールをメールクライアントの Outlook から利用する方法(個人 メール編)」を参照ください。

## <span id="page-21-4"></span>**サブフォルダの作成方法**

作成方法については、マニュアル「APU メールをメールクライアントの Outlook から利用する方法 (個人 メール編)」を参照下さい。

#### <span id="page-21-5"></span>**メールを移動/コピーする方法**

操作方法については、マニュアル「APU メールをメールクライアントの Outlook から利用する方法 (個人 メール編)」を参照下さい。

#### <span id="page-21-6"></span>**受信メールを自動で振り分ける方法**

# **共有メールの場合、受信トレイの仕分けルールを利用した自動振り分け設定を Outlook から行うこ とはできません。**

共有メールで受信トレイのルール利用した自動振り分け設定は、「APU メールを Web ブラウザから利用 する方法(共有メール編)」を参照下さい。

## <span id="page-22-0"></span>2.5.5 検索フォルダー

#### **共有メールでの検索フォルダーの設定は Outlook では行えません。**

共有メールでの検索フォルダーの設定は、「APU メールを Web ブラウザから利用する方法(共有メール 編)」を参照下さい。

#### <span id="page-22-1"></span>**オフラインでの作業**

設定方法については、マニュアル「APU メールをメールクライアントの Outlook から利用する方法 (個人 メール編)」を参照下さい。

# <span id="page-22-2"></span>**3.連絡先**

共有メールの連絡先 (アドレス帳) は、Outlook・Outlook on the web いずれからも登録することが 可能です。

※登録作業はどちらか一方で実施してください。データがもう一方に同期されます。

連絡先の操作方法については、マニュアル「APU メールをメールクライアントの Outlook から利用する方 法(個人メール編)」を参照下さい。

# <span id="page-22-3"></span>**4.予定表**

# <span id="page-22-4"></span>**4.1 予定表の画面を開く**

#### <span id="page-22-5"></span>**予定表の画面を開く方法**

画面を開く方法については、マニュアル「APU メールをメールクライアントの Outlook から利用する方法 (個人メール編)」を参照下さい。

## <span id="page-23-0"></span>**基本画面**

基本画面の詳細については、マニュアル「APU メールをメールクライアントの Outlook から利用する方法 (個人メール編)」を参照下さい。

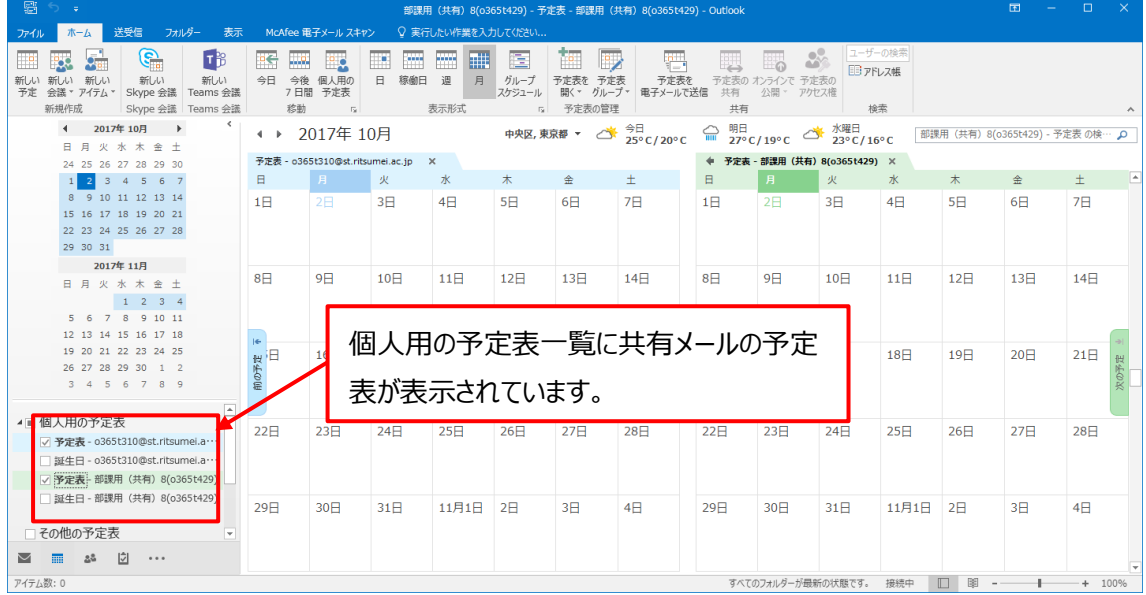

# <span id="page-23-1"></span>**基本画面からレイアウトを変更する方法**

変更方法については、マニュアル「APU メールをメールクライアントの Outlook から利用する方法(個人 メール編)」を参照下さい。

#### <span id="page-23-2"></span>4.1.3.1 **稼働日時の設定方法**

#### **共有メールでの稼働日時の設定は Outlook では行えません。**

共有メールでの稼働日時の設定については、「APU メールを Web ブラウザから利用する方法 (共有メール編)」をご確認ください。

#### <span id="page-23-3"></span>4.1.3.2 **タイムスケール(時間単位)の設定方法**

設定方法については、マニュアル「APU メールをメールクライアントの Outlook から利用する方法(個人 メール編)」を参照下さい。

# <span id="page-24-0"></span>**4.2 予定を管理する**

#### <span id="page-24-1"></span>**予定の登録方法**

登録方法については、マニュアル「APU メールをメールクライアントの Outlook から利用する方法(個人 メール編)」を参照して下さい。

#### <span id="page-24-2"></span>**予定のキャンセル方法**

キャンセル方法については、マニュアル「APU メールをメールクライアントの Outlook から利用する方法 (個人メール編)」を参照して下さい。

# <span id="page-24-3"></span>**5.タスク**

タスクの操作方法については、マニュアル「APU メールをメールクライアントの Outlook から利用する方法 (個人メール編)」を参照して下さい。

# <span id="page-25-0"></span>**6.困ったとき**

メール移行や操作方法についてのお問い合わせは、窓口もしくはメールで受け付けています。

- ■窓口でのお問い合わせ D 棟 3 階 情報システム事務室 受付時間 月-金 10:00 - 16:30
- ■メールでのお問い合わせ system@apu.ac.jp へお問い合わせください。

※メールでのお問い合わせは、返信に少しお時間がかかる場合がありますのでご了承ください。

■よくあるご質問 Office365 利用案内ページ <http://www.apu.ac.jp/home/ct/office365/>